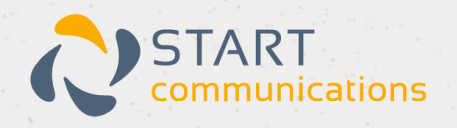

# **Horizon**

### Yealink W73P User Guide

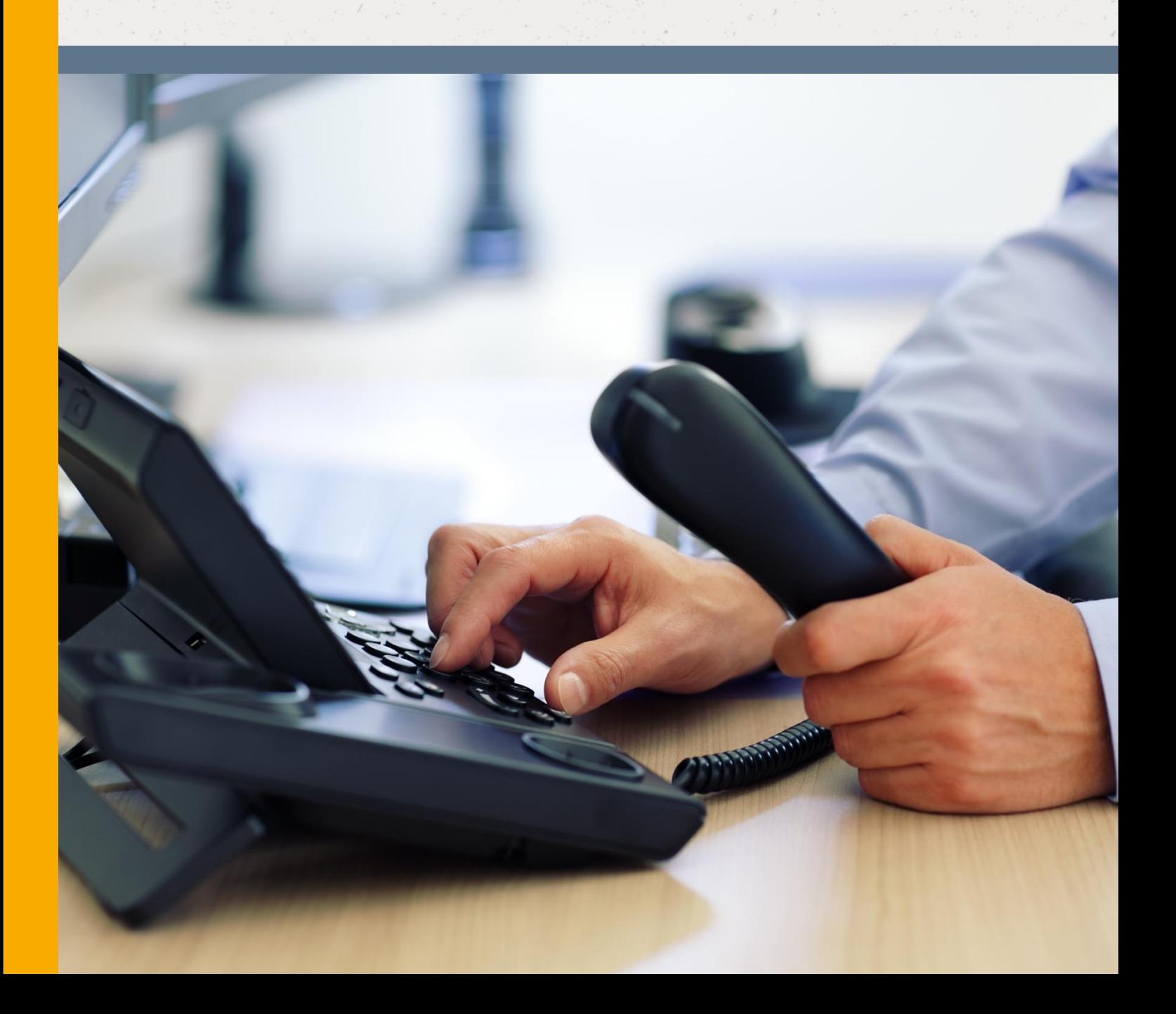

# <span id="page-1-0"></span>**Contents**

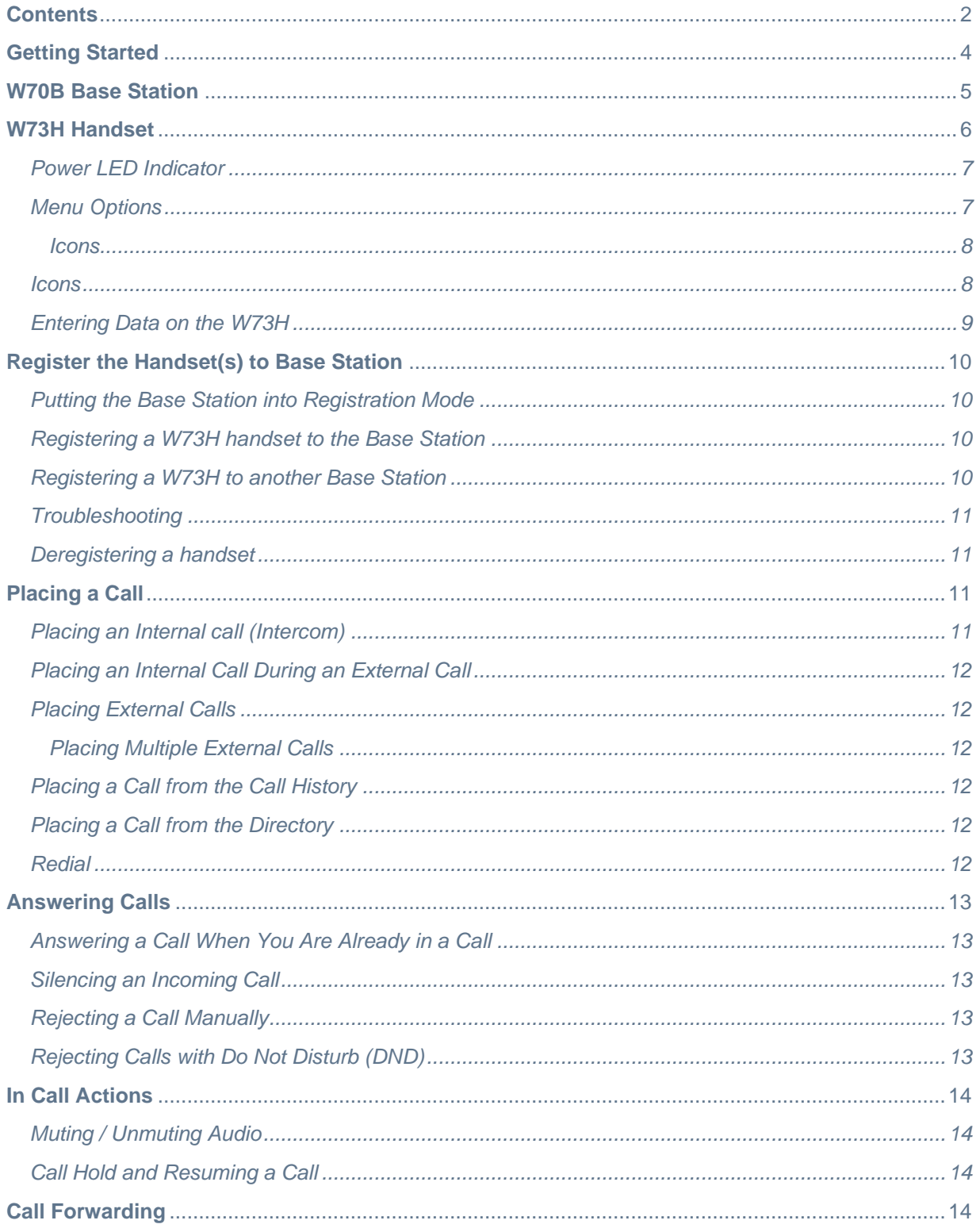

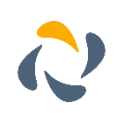

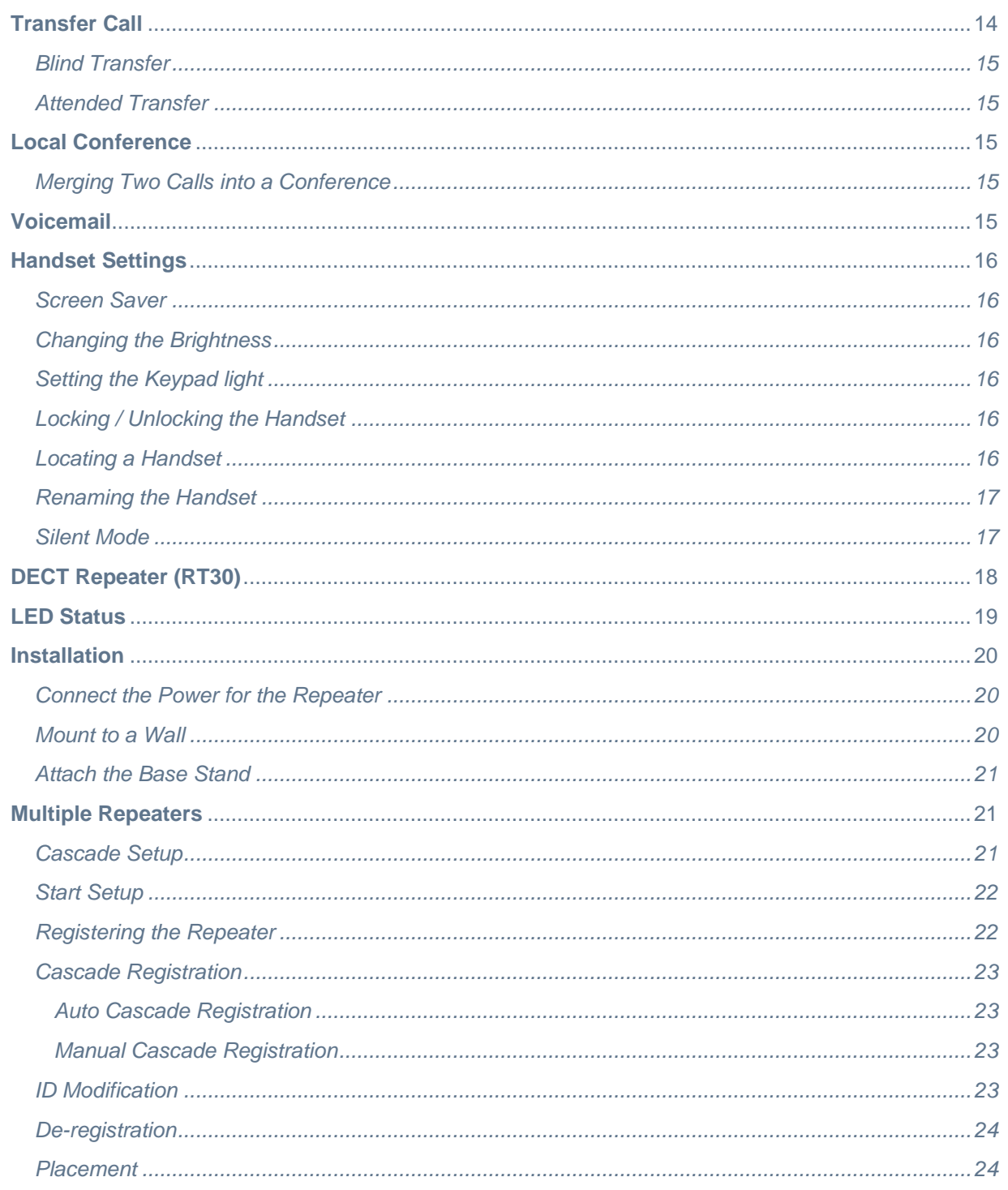

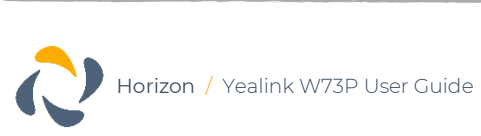

### <span id="page-3-0"></span>**Getting Started**

The W73P is a single cell DECT device from Yealink. The W73P has two components, the W70B base station and the W73H handset. You can purchase additional W73H handsets separately, though one comes in the W73P package.

The W73P will allow you to register up to 10 users using the W73H handset per W70B base station. When using a RT30 Repeater, it also supports "Cascade mode" as well as "Star Mode".

Before you use your phone, you should take some time to get familiar with its features and user interface.

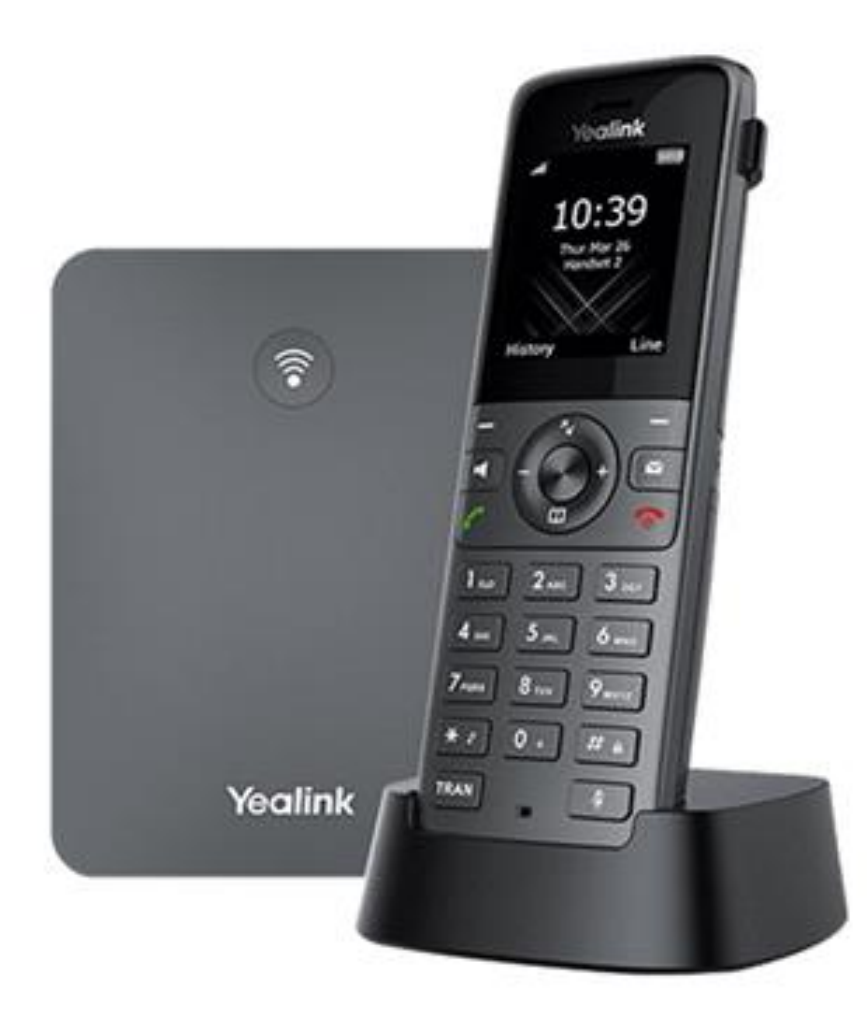

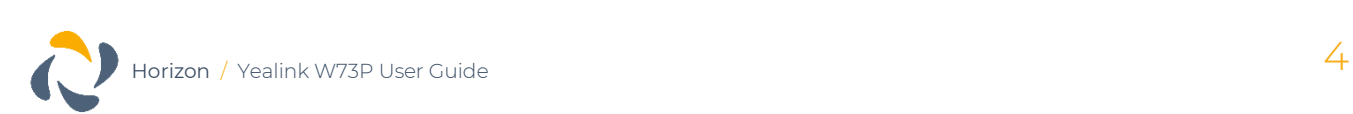

### <span id="page-4-0"></span>**W70B Base Station**

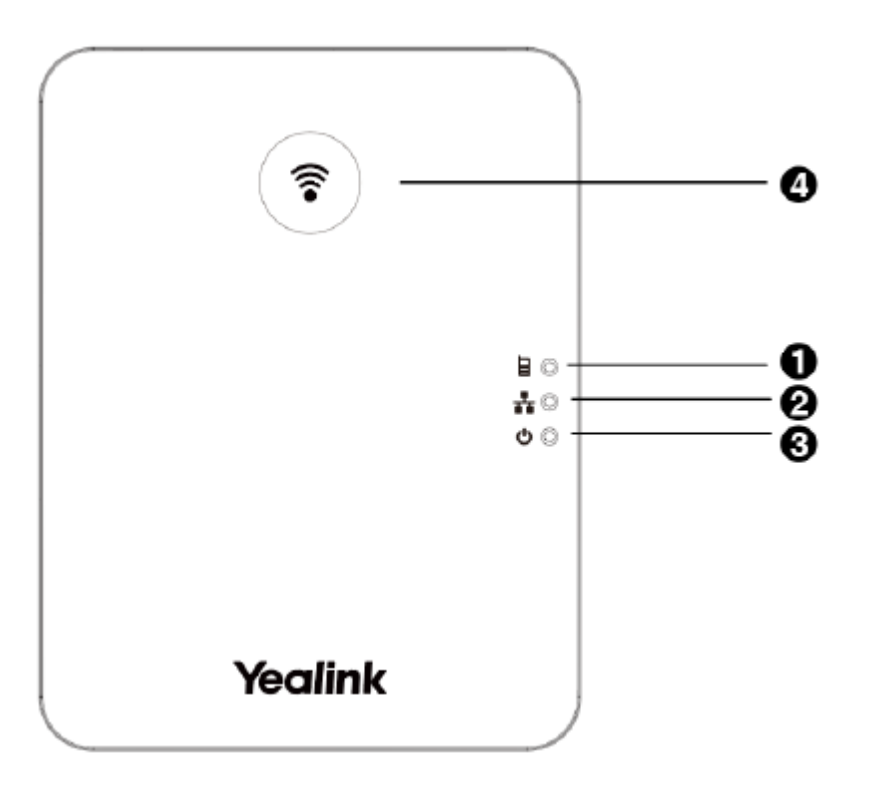

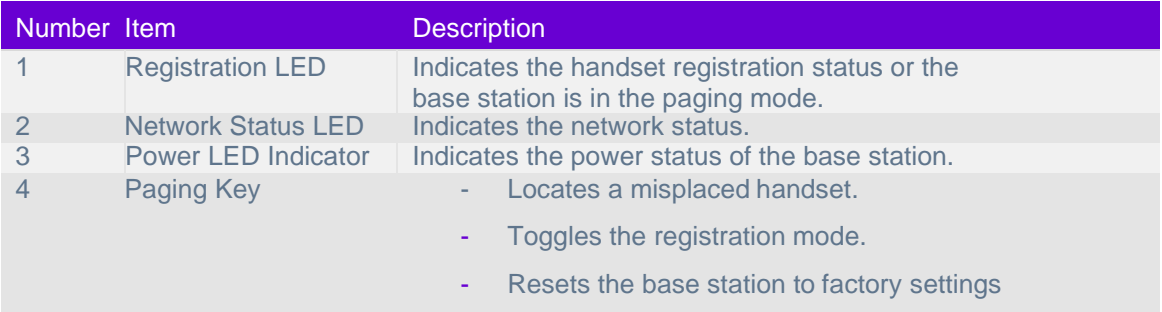

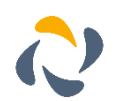

### <span id="page-5-0"></span>**W73H Handset**

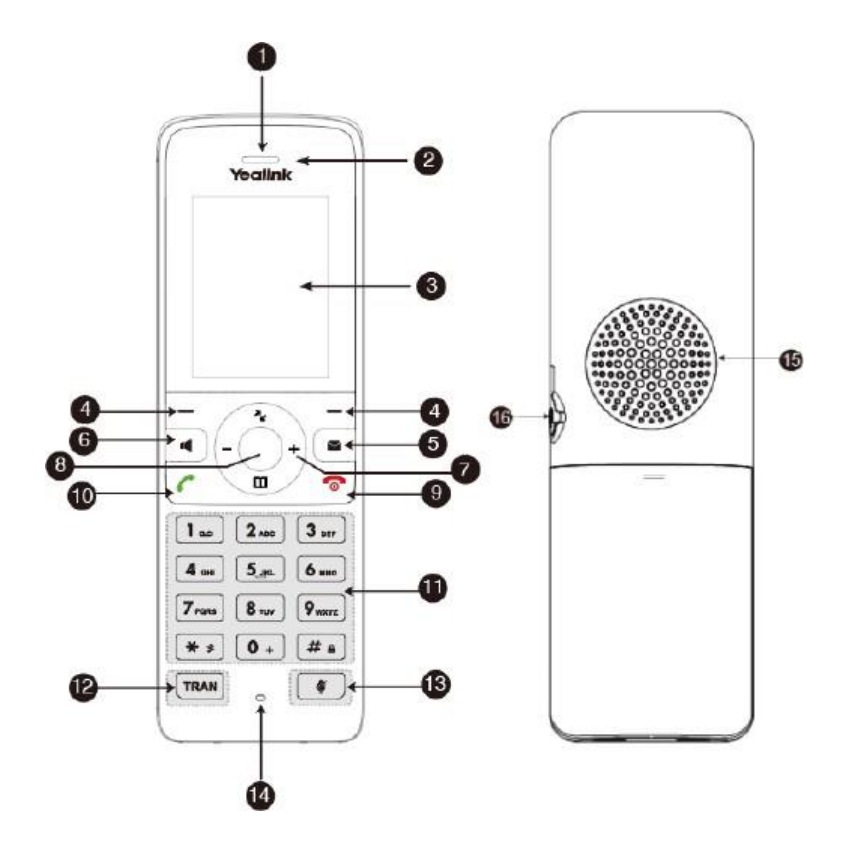

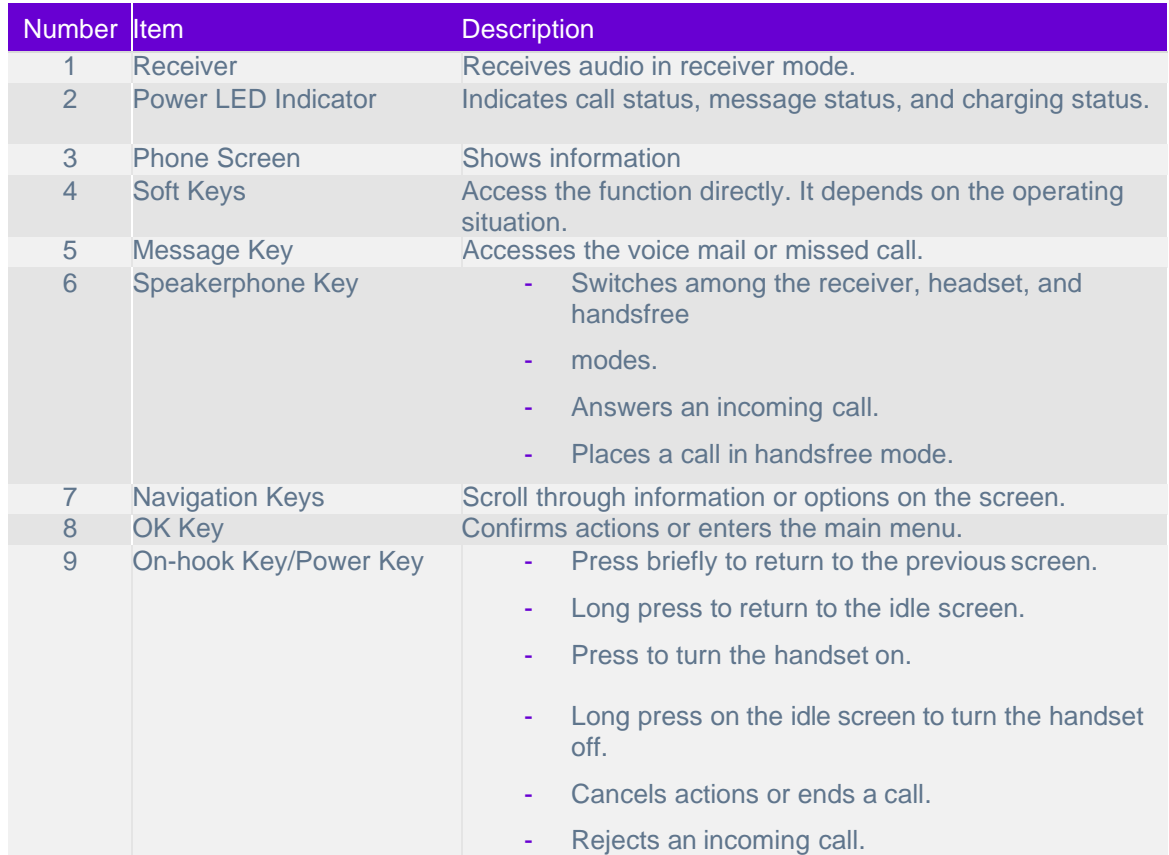

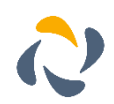

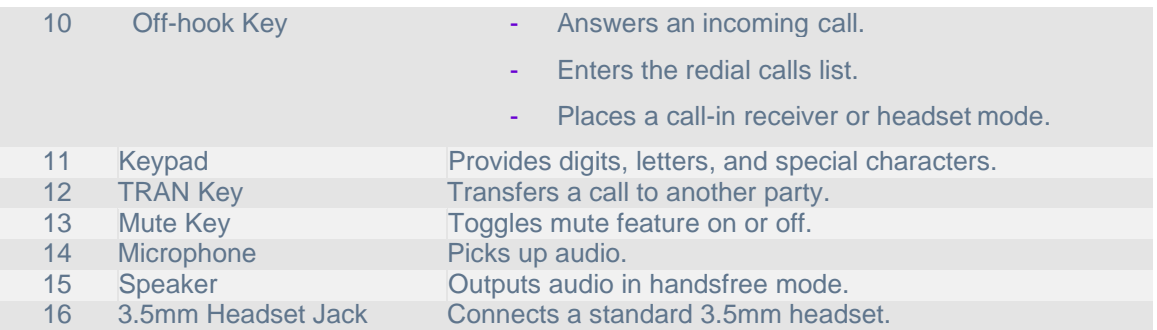

#### <span id="page-6-0"></span>Power LED Indicator

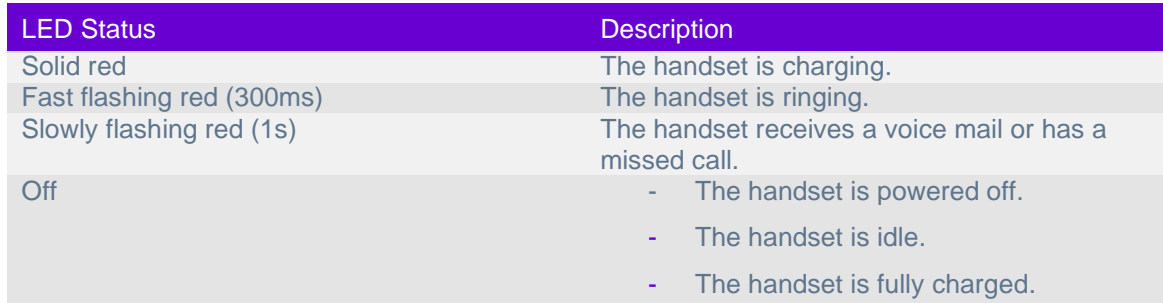

### <span id="page-6-1"></span>Menu Options

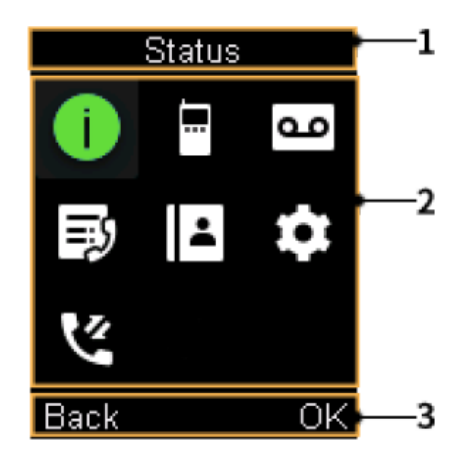

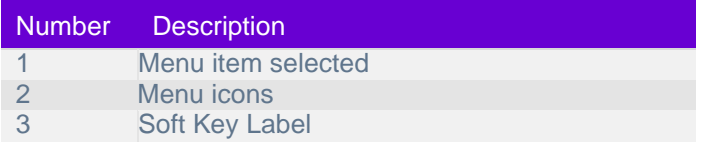

To access the main menu, simply press the OK button on the handset when the handset is idle. To return to the main screen you can long press the On-hook key to quickly exit the menu.

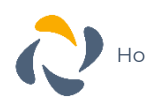

#### <span id="page-7-0"></span>Icons

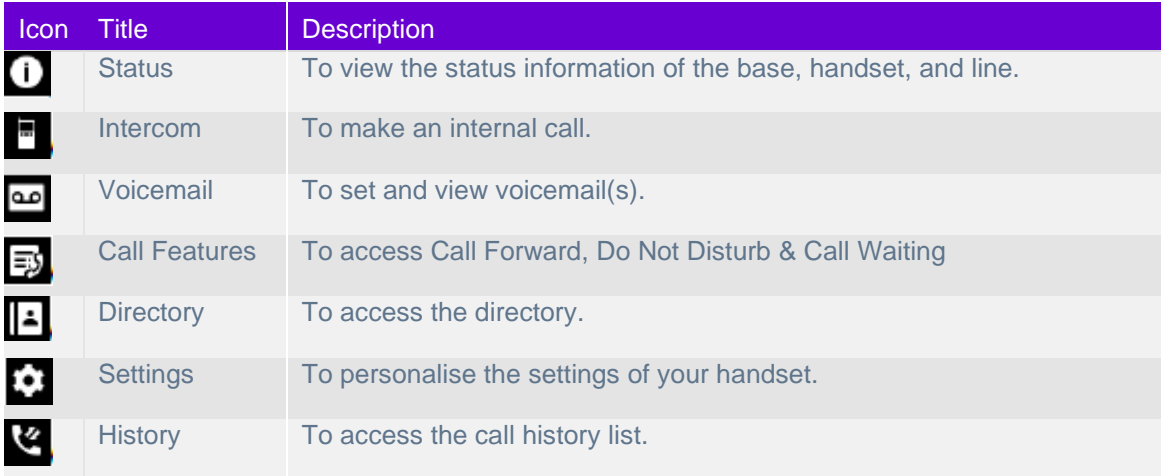

#### <span id="page-7-1"></span>Icons

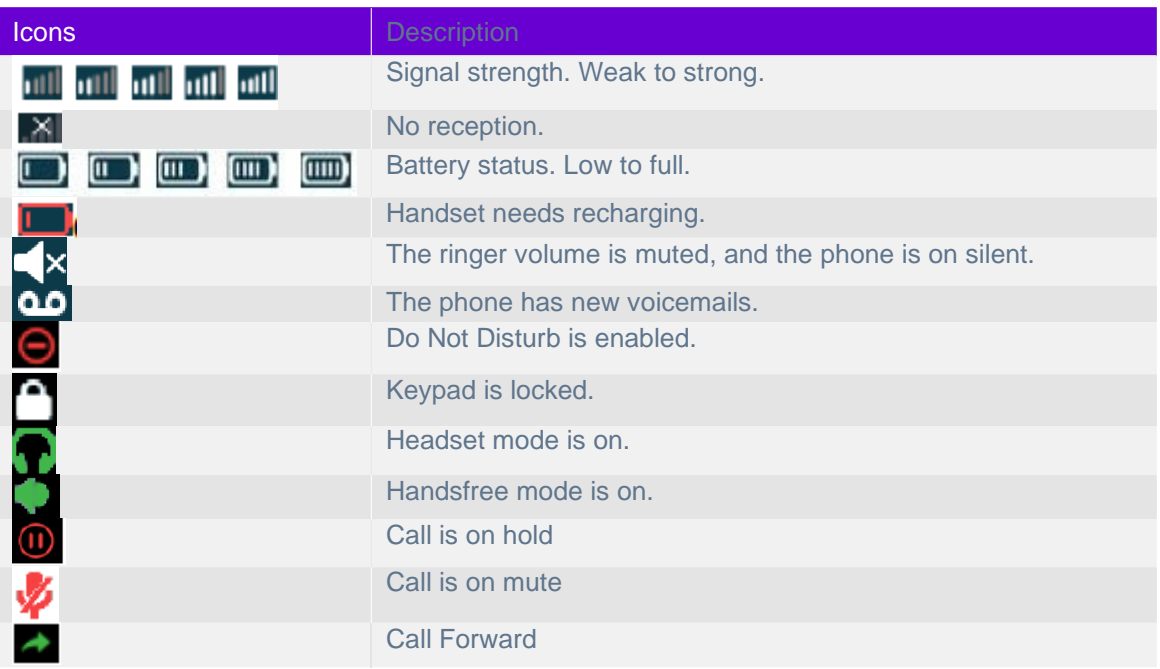

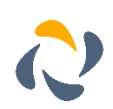

### <span id="page-8-0"></span>Entering Data on the W73H

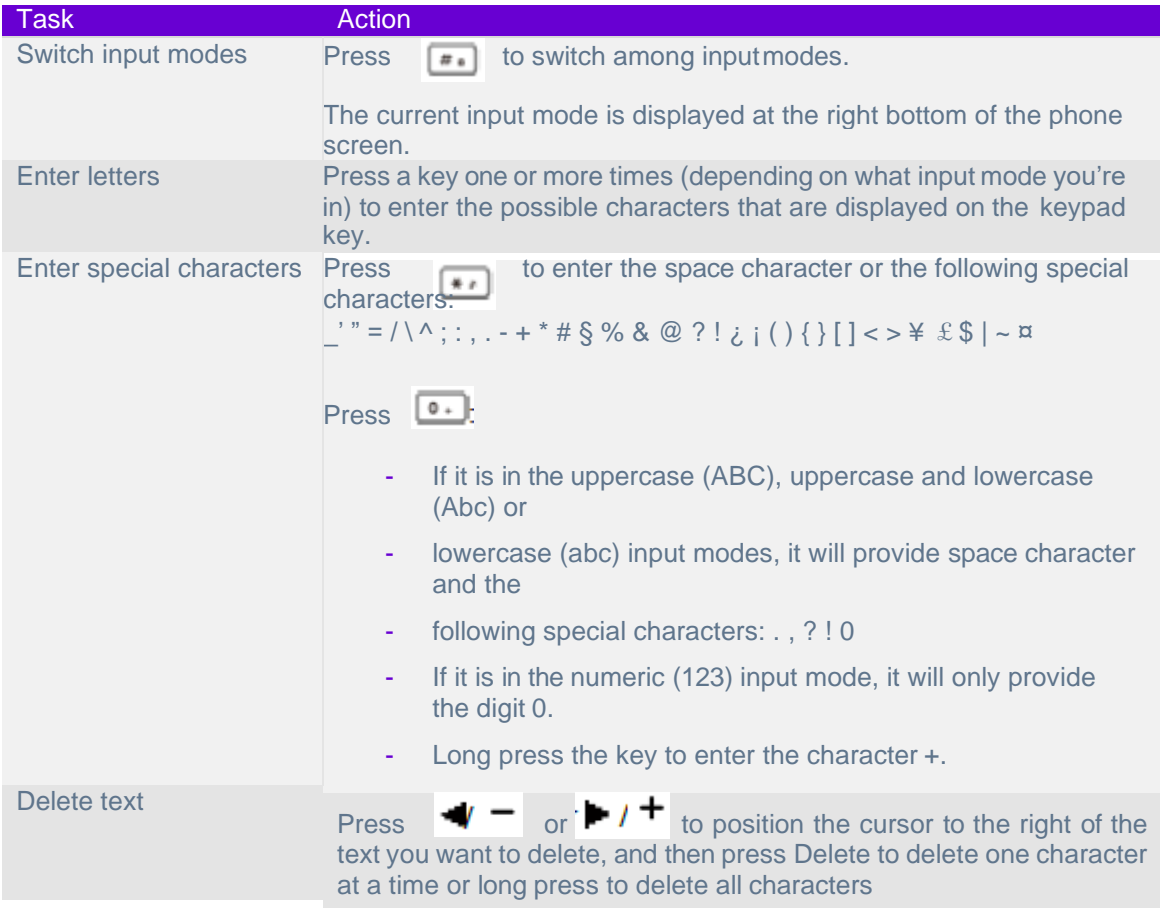

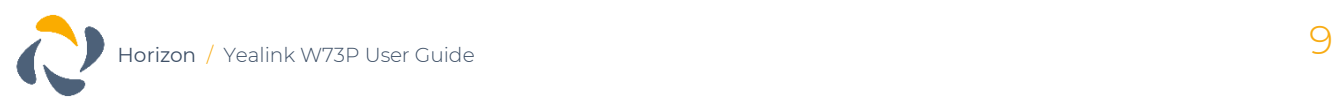

### <span id="page-9-0"></span>**Register the Handset(s) to Base Station**

You need to register your handset to a base station if you want to use the basic functions of the DECT phone. You can register up to 10 handsets per base station.

#### <span id="page-9-1"></span>Putting the Base Station into Registration Mode

Before registering the handset, you must put the base station into registration mode. To do this, long press the registration button (pictured right) on the base station until the registration LED flashes.

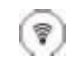

If the base station does not identify a DECT handset within 90 seconds the registration mode will switch off.

#### <span id="page-9-2"></span>Registering a W73H handset to the Base Station

Once the base station is in registration mode, you can register your handset to the base station. To do this, press the **Reg** soft key to register the handset.

The handset is now searching for a base station in registration mode.

After the handset is registered successfully, the phone prompts "Handset Subscribed" and "Base number *[The last 4 characters of the connected Base's MAC address]*".

After the handset initialised successfully, an icon with the internal handset number and handset name appears on the phone screen.

#### <span id="page-9-3"></span>Registering a W73H to another Base Station

If you wish to change which base station the W73H is registered, then complete the following steps. Make sure the base station is in the registration mode then:

- 1. Go to **OK** > **Settings** > **Registration** > **Register Handset**.
- 2. Select the desired base and then press **OK**. The handset begins searching for the base station which is in registration mode.
- 3. Press **OK** after a base is found
- 4. Enter the base PIN (default is 0000) and then press **Done** to complete the registration.

After the handset is registered successfully, the phone prompts "Handset Subscribed" and "Base number *[The last 4 characters of the connected Base's MAC address]*".

After the handset initialised successfully, an icon with the internal handset number and handset name appears on the phone screen.

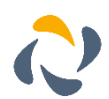

#### <span id="page-10-0"></span>**Troubleshooting**

The W73H handset will alert you if registration has not been completed. Common reasons why registration fails include:

- 1. Incorrect base PIN has been entered<br>2. Base station is out of range
- 2. Base station is out of range<br>3. Base station is not in registry
- <span id="page-10-1"></span>Base station is not in registration mode

#### Deregistering a handset

- 1. Go to **OK** > **Settings** > **Registration** > **De-reg. Handset**.
- 2. Enter the base PIN (default: 0000), and then press **Done** or **OK**. The handset screen displays the handsets names that are registered to the same base station. The name of the handset itself is highlighted and followed by a left arrow.
- 3. Select the desired handset, and then press **OK**. The handset screen prompts you whether to deregister the handset.
- 4. Confirm the action.

### <span id="page-10-2"></span>**Placing a Call**

After the handset is registered to the base station, you can use your handset to place an internal or external call.

The handset can handle 2 calls at the same time.

#### <span id="page-10-3"></span>Placing an Internal call (Intercom)

Intercom is a useful feature in the office to quickly contact a colleague. Intercom calls are made between handsets registered to the same base station.

The following types of auto intercom feature are available:

- **On (Beep On):** The handset answers an intercom call automatically and plays a warning tone.
- **On (Beep Off):** The handset answers an intercom call automatically without a warning tone.
- **Off:** Auto intercom feature is off. You need to answer an intercom call manually.

To select which auto intercom you wish to use, go to **OK** > **Settings** > **Telephony** > **Auto Intercom** and select the desired option.

To place the call, go to **OK** > **Intercom** and select the **desired handset** or **All Handsets** and select **OK** or the **Off-hook key**. Selecting All Handsets will ring all other registered handsets to that base station simultaneously.

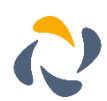

#### <span id="page-11-0"></span>Placing an Internal Call During an External Call

During an external call, you can place a call to an internal line. To do this, complete the following steps:

- 1. Select **Options** > **Intercom**
- 2. Select the Desired Handset and press **OK** or **Send**

#### <span id="page-11-1"></span>Placing External Calls

To make a telephone call, simply enter the extension number or telephone number of your destination and press **OK** or **Off-hook key**.

#### <span id="page-11-2"></span>Placing Multiple External Calls

When you are in an active call you can put your call on hold and then place a new call.

- 1. Select **New Call**
- 2. Enter the extension number or telephone number and then press the **OK** key.

#### <span id="page-11-3"></span>Placing a Call from the Call History

You can place calls to contacts from the History list, which contains the calls that were recently placed, answered, or missed.

- 1. Press **History** or go to **OK** > **History**
- 2. Select the desired call list
- 3. Highlight a contact and press the **Off-hook key** or **Send**.

#### <span id="page-11-4"></span>Placing a Call from the Directory

You can place a call to a contact directly from your directory.

- 1. Press **OK** > **Directory**
- 2. Select the desired directory
- 3. Highlight a contact and press the **Off-hook key** or **Send**

#### <span id="page-11-5"></span>Redial

You can redial a call from the Redial list. The W73H stores the last 20 dialled phone numbers. When the redial list gets full, the handset will automatically erase the oldest entry when a new number is dialled.

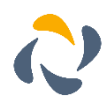

### <span id="page-12-0"></span>**Answering Calls**

When you receive an incoming call, the phone will ring and the screen will display the information of the incoming call. You can press the **Answer** button to accept the call.

#### <span id="page-12-1"></span>Answering a Call When You Are Already in a Call

You can answer a call when there is already an active call on your phone and you have Call Waiting enabled on the Horizon platform.

When you are in an active call and an incoming call arrives on the phone, a call waiting tone beeps, and the incoming call information is displayed.

To answer the call, press the down navigation key to select the incoming call and select **Answer**.

#### <span id="page-12-2"></span>Silencing an Incoming Call

You can silence a call to stop your phone from ringing. Even if you silence the call, the incoming call notification continues to be displayed on your phone. To do this, simply press **Silence** on the device when it is ringing.

#### <span id="page-12-3"></span>Rejecting a Call Manually

You can reject a call manually and the call will then follow the call busy treatment that has been set up in the Horizon portal. To reject the call, simply press **Reject** or the **End Call** button when the phone is ringing.

#### <span id="page-12-4"></span>Rejecting Calls with Do Not Disturb (DND)

You can enable DND to reject all incoming calls automatically when you do not want to be interrupted.

- 1. Go to **OK** > **Call Features** > **Do Not Disturb**
- 2. Select the directed line and press OK
- 3. Enable DND and confirm the action. The status bar will not display the DND icon.

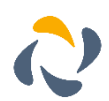

### <span id="page-13-0"></span>**In Call Actions**

#### <span id="page-13-1"></span>Muting / Unmuting Audio

You can mute the microphone during an active call so that the other party cannot hear your discussion with your colleagues.

Simply press the **Mute** key during a call to mute the microphone, and then press the **Mute** key again to unmute the handset.

#### <span id="page-13-2"></span>Call Hold and Resuming a Call

You can place an active call on hold and resume the call when you are ready. When you place a call on hold, the held party may hear the music set on the Horizon platform for the user.

When you are in an active call, simply press **Options** > **Hold** to place a call on hold, and then select Resume to resume the call.

### <span id="page-13-3"></span>**Call Forwarding**

You can set your call forwarding settings from the device and these will update the Horizon platform. The types of call forwarding available are:

- **Always Forward**. Incoming calls are always forwarded. There is no prompt on the phone screen when the line receives an incoming call.
- **Busy Forward**. Incoming calls are forwarded when the line is busy.
- **No Answer Forward**. Incoming calls are forwarded if not answered after a period.
- 1. Go to **OK** > **Call Features** > **Call Forward**.
- 2. Select the desired line.
- 3. Select the desired forwarding type and enable it.<br>4. Enter the destination number in the **Target** or Fo
- 4. Enter the destination number in the **Target** or **Forward** to field.
- 5. If you select the **No Answer (No Answer Forward)**, select the desired ring time to wait before forwarding from the **After Ring Time** field.
- 6. Confirm the action.

### <span id="page-13-4"></span>**Transfer Call**

During a call, you can transfer the call to another contact. You can use one of three ways:

- **Blind Transfer:** Transfer a call directly to the third party without consulting.
- **Attended Transfer (Consultative Transfer):** Transfer a call with prior consulting.

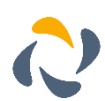

#### <span id="page-14-0"></span>Blind Transfer

- 1. Select **Options** > **Transfer**, or press the **TRAN** key during a call.
- 2. Enter the number you want to transfer the call to or select **Directory** > **Directory/History** to choose a contact.
- 3. Press **TRAN** or **Transfer** to complete the transfer.

#### <span id="page-14-1"></span>Attended Transfer

- 1. Select **Options** > **Transfer**, or press the **TRAN** key during a call.<br>2. Enter the number you want to transfer to and dial out.
- 2. Enter the number you want to transfer to and dial out.<br>3. After the contact answers the call, press the **TRAN** key
- 3. After the contact answers the call, press the **TRAN** key or **Transfer** to finish an attended transfer

### <span id="page-14-2"></span>**Local Conference**

- 1. You can initiate a three-way (including yourself) conference calls with your contacts on the phone.
- 2. Place a call to the first party.
- 3. When the first party answers the call, select **Options** > **Conference**. The active call is placed on hold.
- 4. Dial the second party's number.
- 5. When the second party answers the call, select **Conf.** to invite two parties to join the conference.

#### <span id="page-14-3"></span>Merging Two Calls into a Conference

You can invite a held call into a conference call with the active call.

- 1. Place two calls on the phone.
- 2. Select **Options** > **Conference**.

### <span id="page-14-4"></span>**Voicemail**

- 1. Go to **OK** > **Voice Mail** > **Play Message** or press the **Message** key.
- 2. Select the desired line, and then press **Select**. The handset dials out the voice mail code using the selected line automatically.

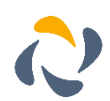

# <span id="page-15-0"></span>**Handset Settings**

#### <span id="page-15-1"></span>Screen Saver

The screen saver is designed to protect your phone screen. When the screen saver is enabled, an analogue clock will be activated and appear on the phone screen if the handset is idle for approximately 10 seconds.

- 1. Go to **OK** > **Settings** > **Display** > **Screen Saver**.
- 2. Press **Change** to select the Screen Saver check box (the default status is checked).

#### <span id="page-15-2"></span>Changing the Brightness

When in charger/out of charger is enabled, the backlight will be turned off after the handset is idle for about 30 minutes when the handset is or is not in the charging cradle. When an incoming call arrives, a key is pressed or the handset status changes, the backlight is automatically turned on.

- 1. Go to **OK** > **Settings** > **Display** > **Display Backlight**.
- 2. Select the desired value from the **Active Level** field.
- 3. Select the desired value from the **In Charger** or **Out Of Charger** field.
- Confirm the action.

### <span id="page-15-3"></span>Setting the Keypad light

You can enable the keypad light to illuminate the keypad keys when any key is pressed.

- 1. Go to **OK** > **Settings** > **Display** > **Keypad LED**.
- 2. Press **Change** to select the **Keypad LED** check box (the default status is checked).

### <span id="page-15-4"></span>Locking / Unlocking the Handset

You can lock the device so that you can prevent accidental user of the handset. To do this, long press the **#** key whilst the handset is idle until the phone prompts you that the device is locked. To unlock the handset, simply long press **#** again until the handset prompts you that it is unlocked.

#### <span id="page-15-5"></span>Locating a Handset

You can locate a misplaced registered using the base station by pressing the  $\blacktriangledown$  button on the base station.

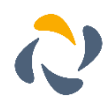

#### <span id="page-16-0"></span>Renaming the Handset

The handset will be named automatically if successfully registered to the base station. You can personalise the handset name.

- 1. Go to **OK** > **Settings** > **Handset Name**.
- 2. Edit the current name in the **Rename/Phone Name** field.
- Confirm the action.

#### <span id="page-16-1"></span>Silent Mode

You can enable the silent mode if you do not want to be disturbed. The handset will not ring when receiving an incoming call, but it will still display the incoming call information. Simply long press the **\*** button until the phone displays "All Ring Tones Off". To turn silent mode off, simply long press the **\*** button again until the phone display "All Ring Tones On".

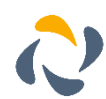

# <span id="page-17-0"></span>**DECT Repeater (RT30)**

The Yealink DECT Repeater, RT30, can be deployed to extend the range of the W73P IP DECT phone to cover areas where reception was previously not available in accordance with Digital Enhanced Cordless Telecommunication (DECT) standards.

All the usual handset functions are supported by the base station in the extended radio range. The repeater, base station and cordless handset employ wireless connection. In this section we will describe the process to register/de-register a repeater to a base station and some tips will be provided on how to deploy a repeater.

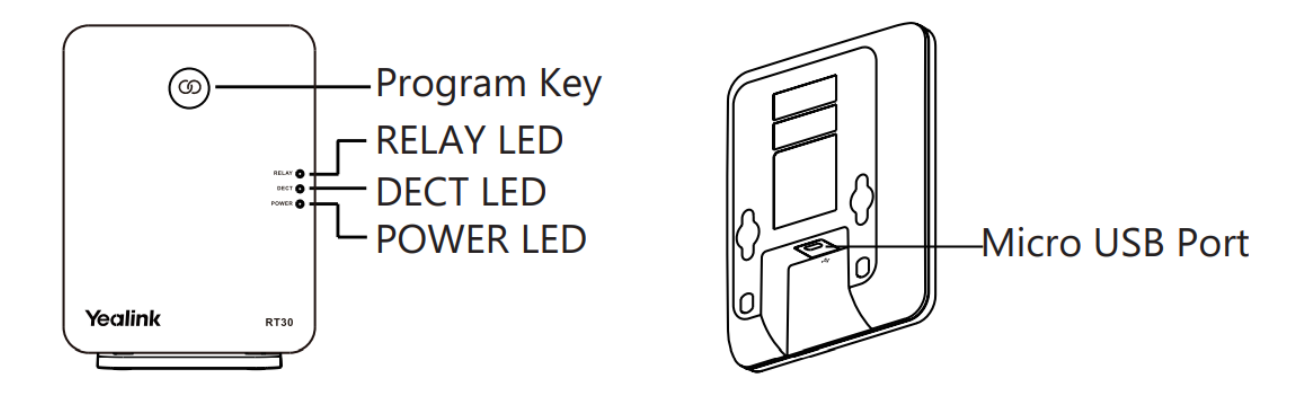

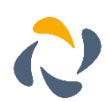

# <span id="page-18-0"></span>**LED Status**

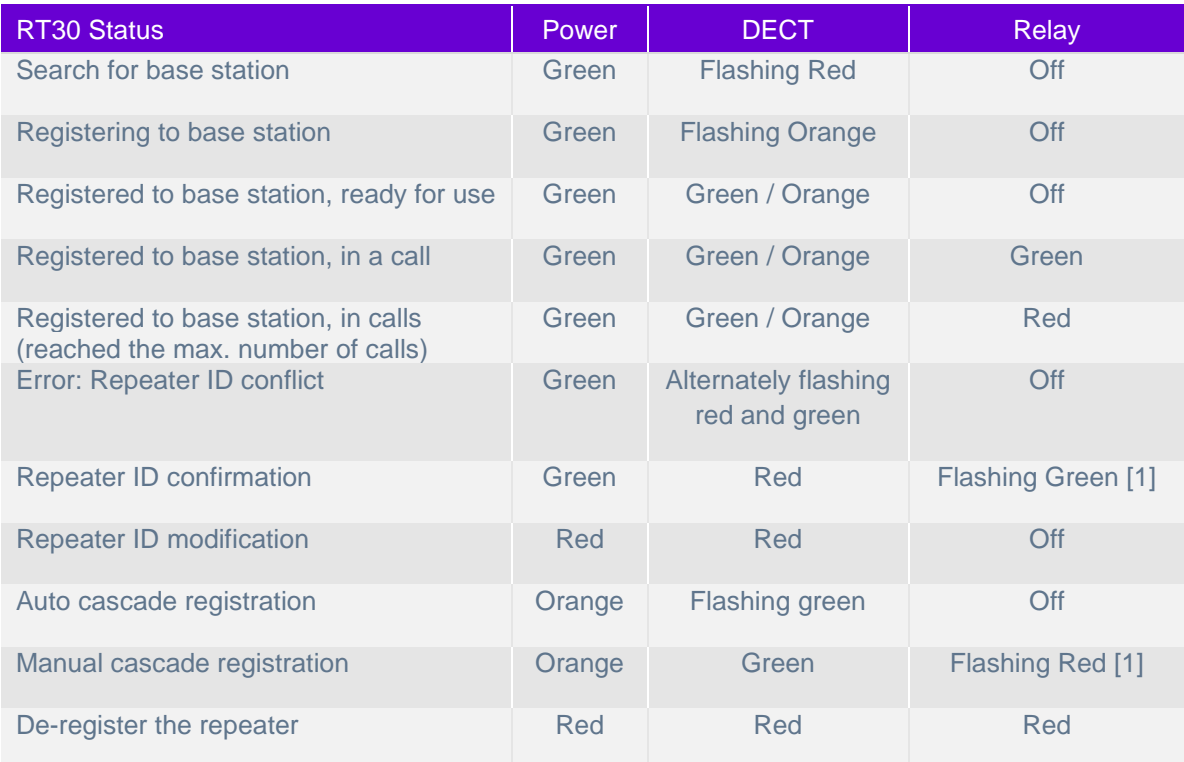

[1] The number of flashes indicates the current ID repeater. When it flashes once, the ID is 1.

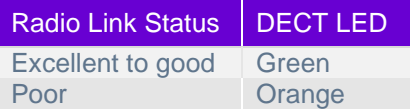

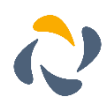

### <span id="page-19-0"></span>**Installation**

### <span id="page-19-1"></span>Connect the Power for the Repeater

Connect the RT30 to a power outlet using the provided cable and USB power adapter.

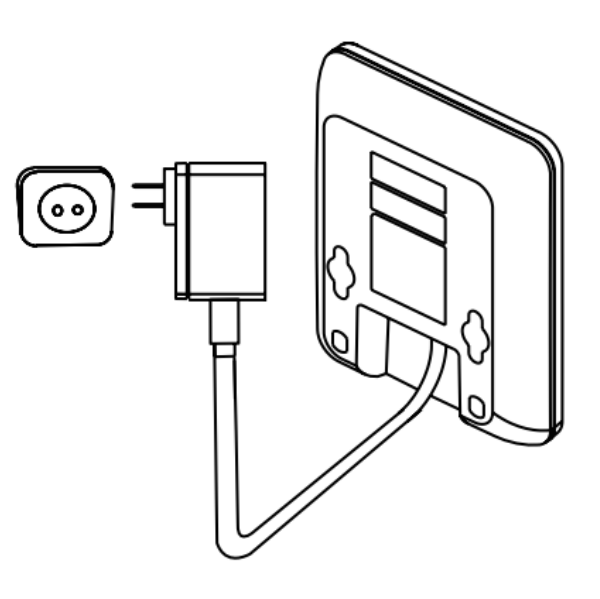

#### <span id="page-19-2"></span>Mount to a Wall

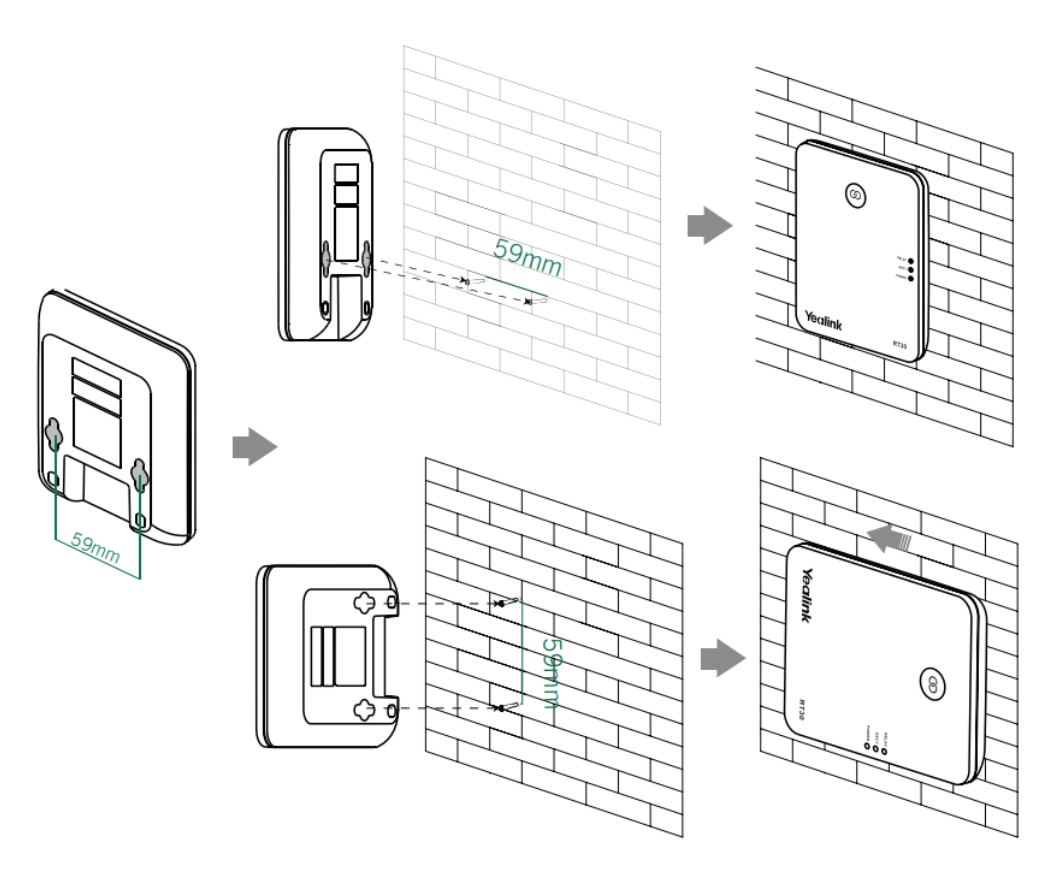

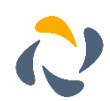

#### <span id="page-20-0"></span>Attach the Base Stand

Align the snap-fits with the corresponding holes and push forward, snapping them into the holes.

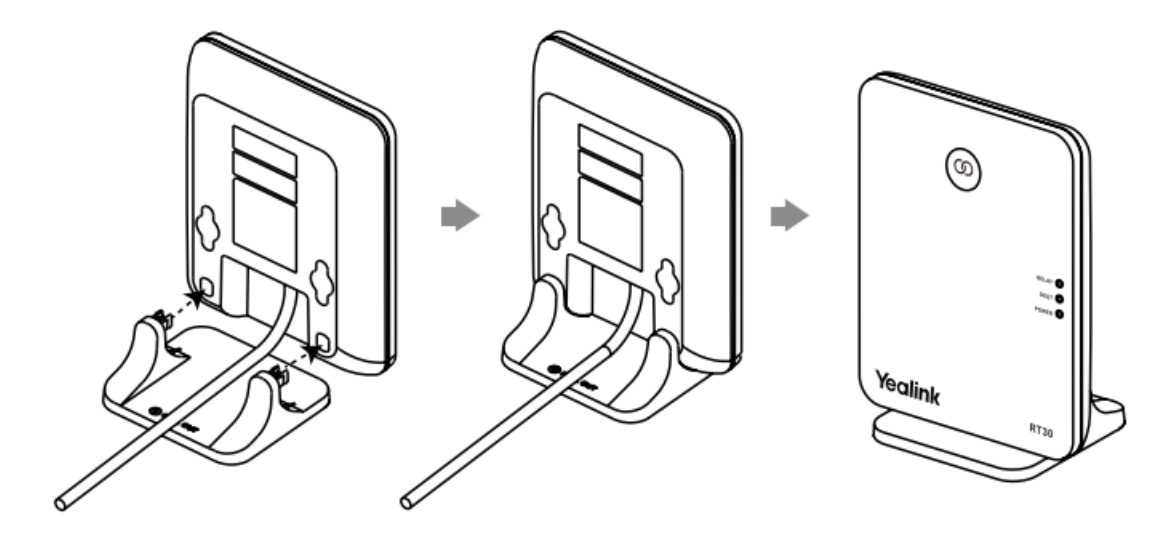

### <span id="page-20-1"></span>**Multiple Repeaters**

If the radio link level of RT30 is excellent to good, each repeater can have up to two calls (external and internal calls) at any time. The repeater can be used to extend the range (up to 300m in unobstructed outdoor areas and up to 50m inside buildings) in a single direction or in all directions. The automatic handover process is seamless. If the repeater is placed properly overlapping the coverage of the base station), the handsets can move freely within the total coverage while on a call.

#### <span id="page-20-2"></span>Cascade Setup

RT30 supports a sequential or "daisy chain" layout to extend the range in a single direction. Up to 2 repeaters can be installed in this layout.

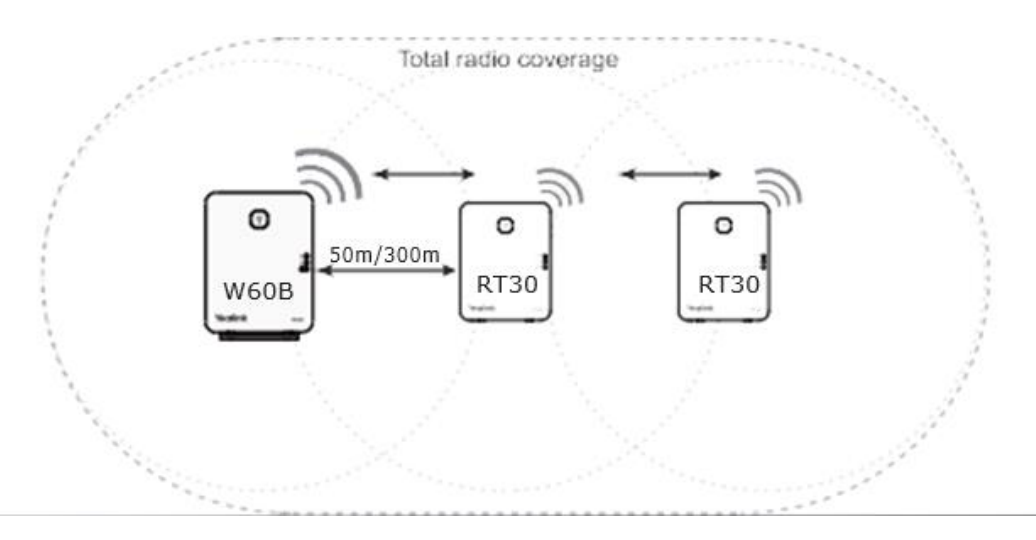

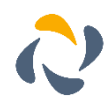

#### <span id="page-21-0"></span>Start Setup

Up to 6 repeaters can be registered to one base station to extend the range in a star layout. All repeaters must be installed within the base station coverage, as shown in the figure below.

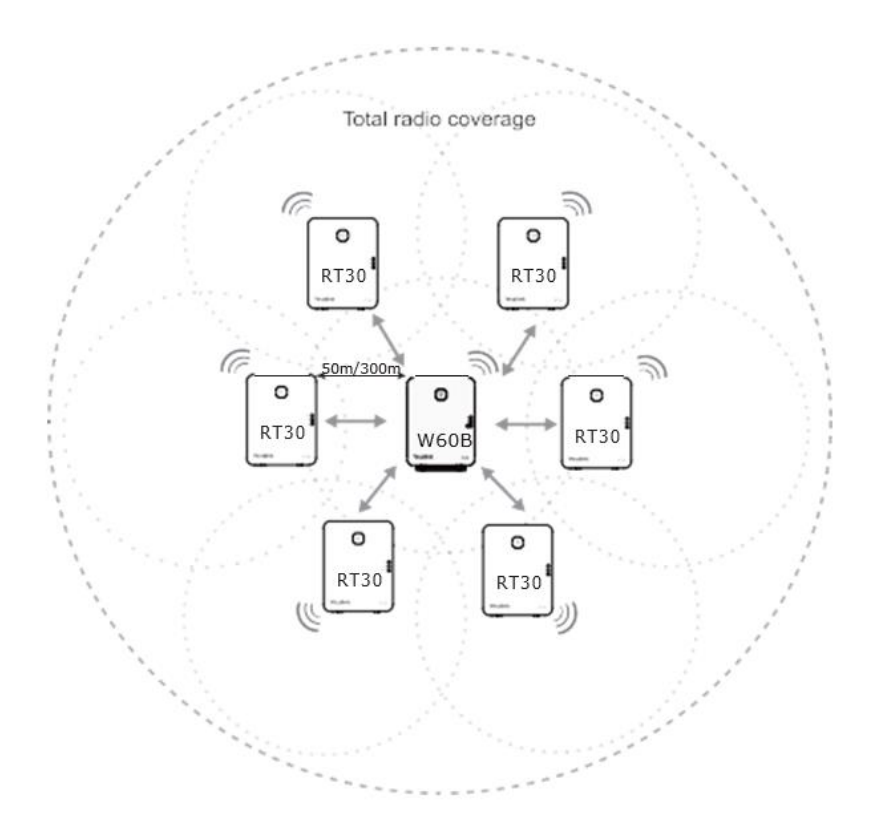

The maximum number of handsets that can be registered to your base station is not affected by the repeater. The repeater can be used to extend the coverage range in all directions, allowing several floors to be covered.

#### <span id="page-21-1"></span>Registering the Repeater

If you want to register more than one repeater, in order to avoid ID conflict, we recommend that you put the repeaters closer to the base station and register the repeaters one by one.

- 1. Plug the repeater into a power outlet. The Power LED will turn green and the DECT LED will flash red.
- 2. Set the handset into RT30 Repeater Mode by going to "Settings  $\rightarrow$  System  $\rightarrow$  Settings  $\rightarrow$ Repeater Mode".
- 3. Set the base station in registration mode by long pressing the paging key on the base station until the first LED flashes green.
- 4. If the base station is found, the DECT LED will flash orange.

When the DECT LED turns green/orange, the registration to the base station has been successful.

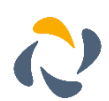

#### <span id="page-22-0"></span>Cascade Registration

Up to 2 repeaters can be registered to the base station in a cascade setup.

Before the cascade registration, you should first register the two repeaters to the base station. For cascade registration, we recommend that you put the two cascaded repeaters closer to each other. One repeater attempts to register to the other repeater (destination repeater).

If the destination repeater de-registers, the repeater does as well. Conversely, it does not.

The repeater supports automatic or manual cascade registration.

#### <span id="page-22-1"></span>Auto Cascade Registration

1. Long press the program key on one repeater for about 3 seconds. The repeater starts searching for the other repeater, POWER LED turns orange and DECT LED flashes green.

Wait until POWER LED turns green and DECT LED turns green/orange, auto cascade registration is successful.

#### <span id="page-22-2"></span>Manual Cascade Registration

- 1. On one repeater:
	- a. Confirm the ID: Press the program key. The number of times that RELAY LED flashes indicates the ID. Press the program key again to return to the operation mode.
- 2. On the other repeater:
	- a. Long press the program key for about 3 seconds.
	- b. Press the program key as soon as POWER LED turns orange and DECT LED flashes green, to enter the repeater's ID to be cascaded. Pressing once indicates that the ID is 1.
		- POWER LED turns orange and DECT LED turns green.
	- c. Press the program key for about 3 seconds to confirm the ID. The repeater starts searching for the repeater to be cascaded, POWER LED turns green and DECT LED flashes orange.

Wait until POWER LED turns green and DECT LED turns green/orange, manual cascade registration is successful.

#### <span id="page-22-3"></span>ID Modification

If you want to register more than one repeater, in order to avoid ID conflict, we recommend that you put the repeaters closer to the base station and register the repeaters one by one.

- 1. Press the program key to confirm the ID.
- 2. Long press the program key for around 7 seconds to enter the ID modification mode. When in ID modification mode, both the Power and DECT LEDs turn red.
- 3. Press the program key to enter the new ID. Pressing it once indicates that the ID is one, twice means it is two etc. The number of times that the Relay LED flashes indicates the entered ID.
- 4. Long press the program key for around 3 seconds to confirm the ID. The repeater will then reregister.

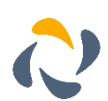

#### <span id="page-23-0"></span>De-registration

- 1. Long press the program key and reconnect the power adapter
- 2. Hold the program key until the three LEDs turn red. When the DECT LED flashes red, the deregistration is successful.

#### <span id="page-23-1"></span>Placement

To achieve optimum performance for the repeater, it is important to find an appropriate location.

- 1. Hold the handset and stand near the base station.<br>2. Make a call and then call the handset away from the
- 2. Make a call and then call the handset away from the base station.<br>3. Make a note where you start to hear noise on the line, which indical
- Make a note where you start to hear noise on the line, which indicates that the signal strength is getting weaker.

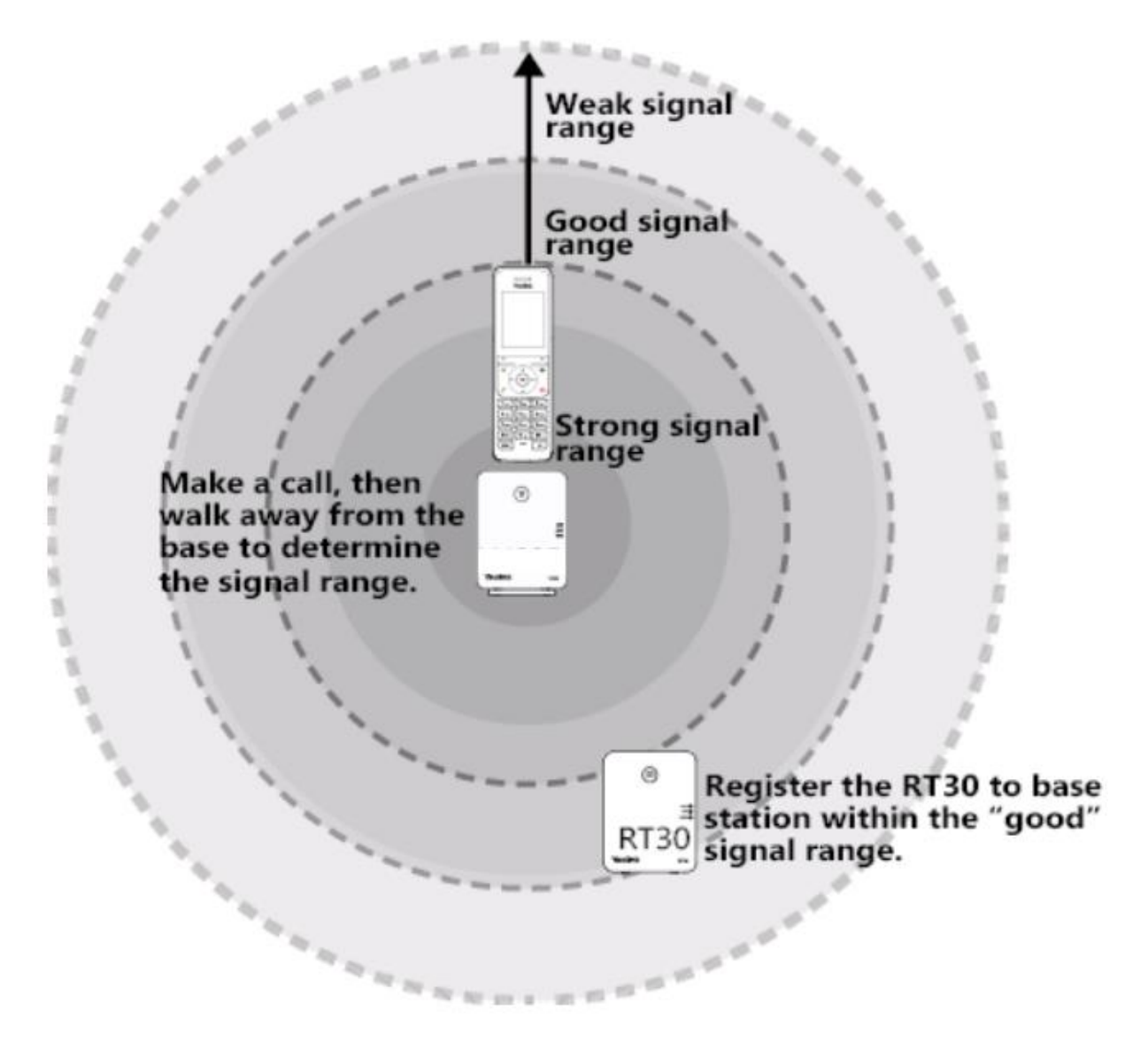

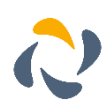

The optimum location for the repeater is as far from the base as possible while still maintaining a good signal, or just inside the location where the noise became noticeable.

**Tips**

- Choose a raised position for both the base station and the repeater wherever possible.
- When positioning the repeater, avoid obstacles that can interference with radio transmission, such as thick walls and metal structures.
- Place the repeater away from other electrical appliances, such as microwaves, wi-fi equipment and computers.
- Keep a minimum of 10 meters between multiple repeaters to avoid coverage overlapping.

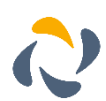